Whaller

# Welcome to the sphere

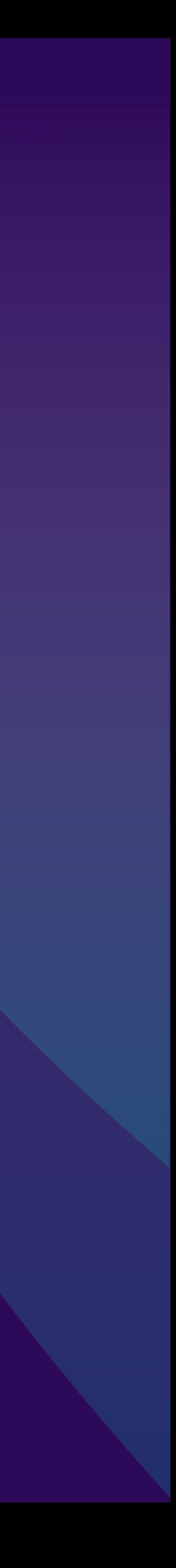

# **Summaller**

New to Whaller?

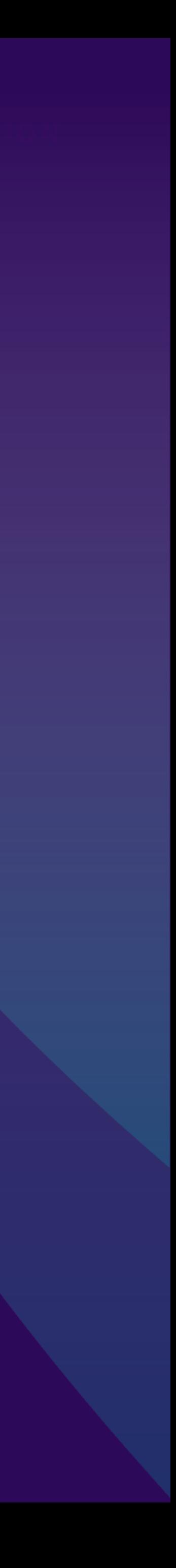

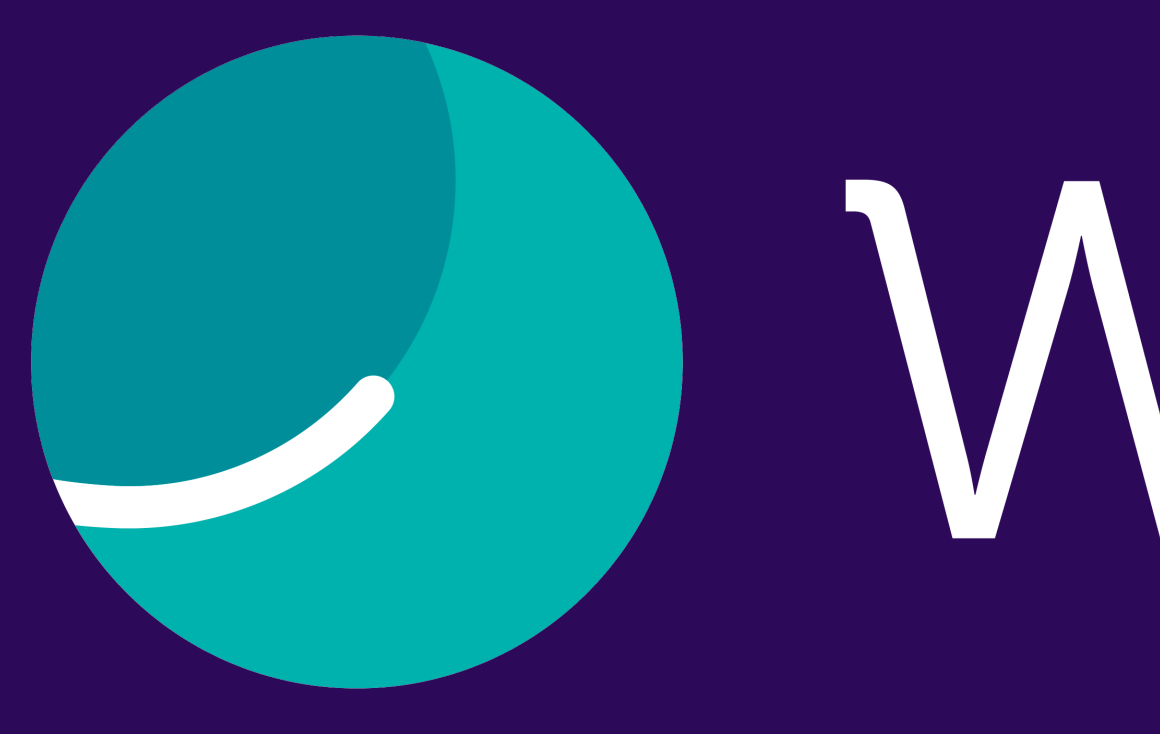

Follow this guide to discover the platform and begin your adventure in just a few clicks.

# SUMMARY

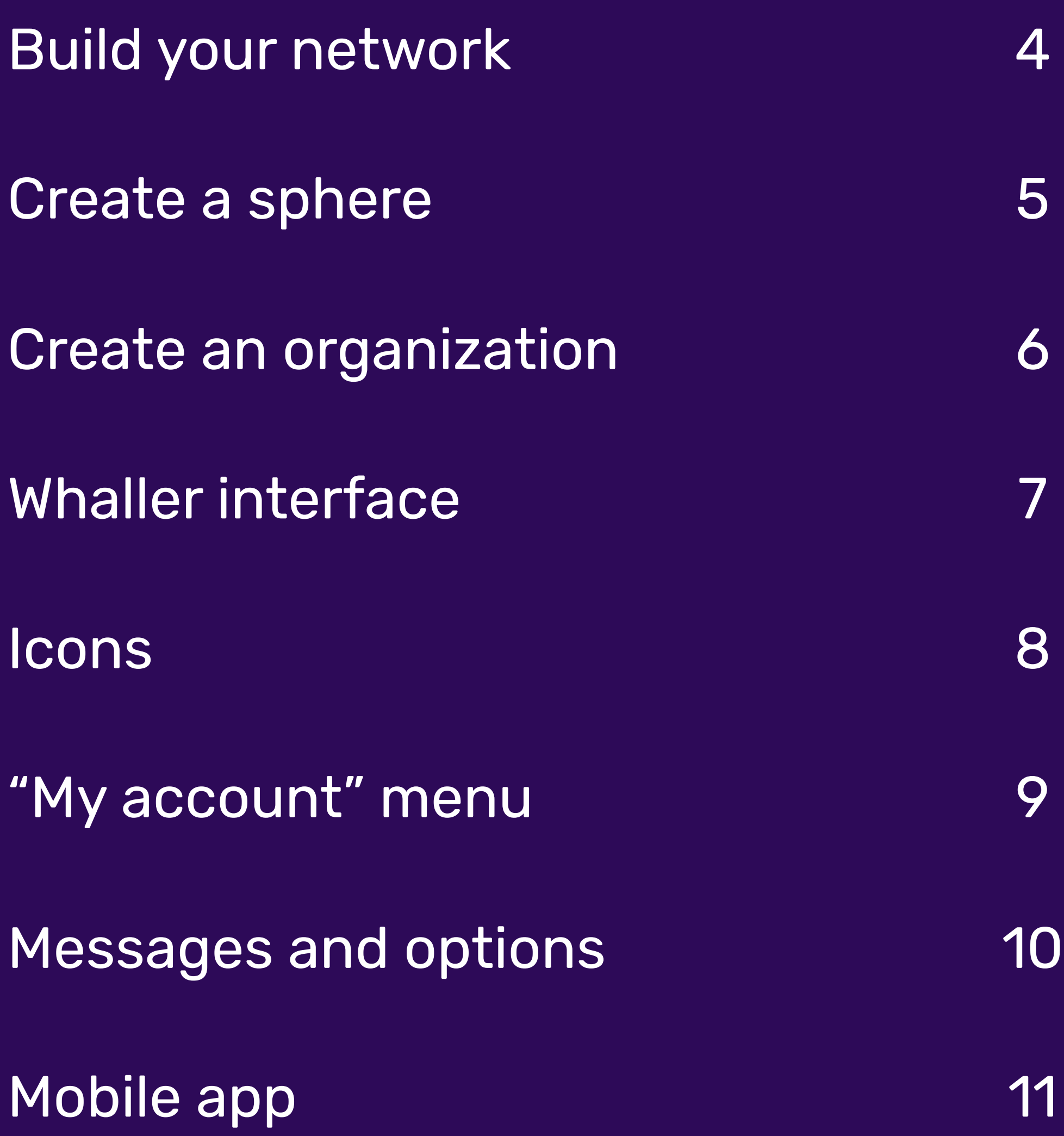

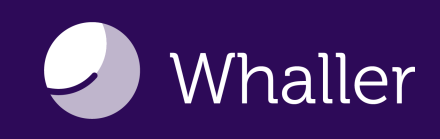

# Build your network

Start building your Whaller network by creating a sphere or an organization.

- A sphere is a secure, independent space for communication and collaboration. You can create an individual sphere that is not attached to any organization.
- An organization is an entity that includes multiple spheres. Organizations allow you to create larger, more structured networks.

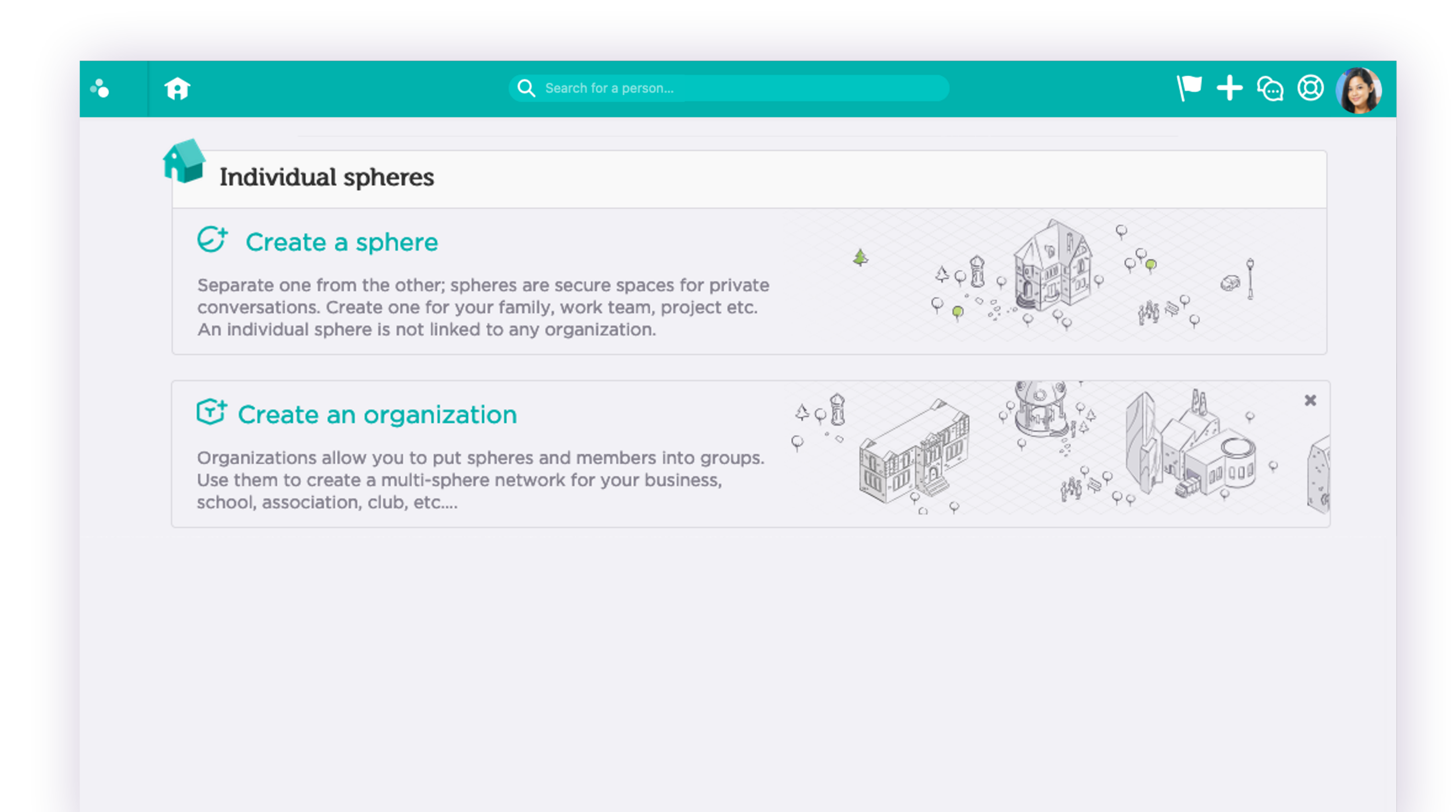

### Step 1

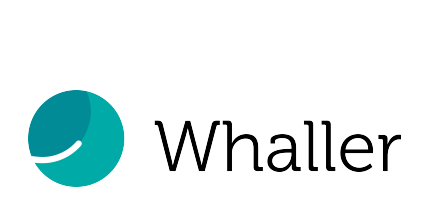

## Create a sphere

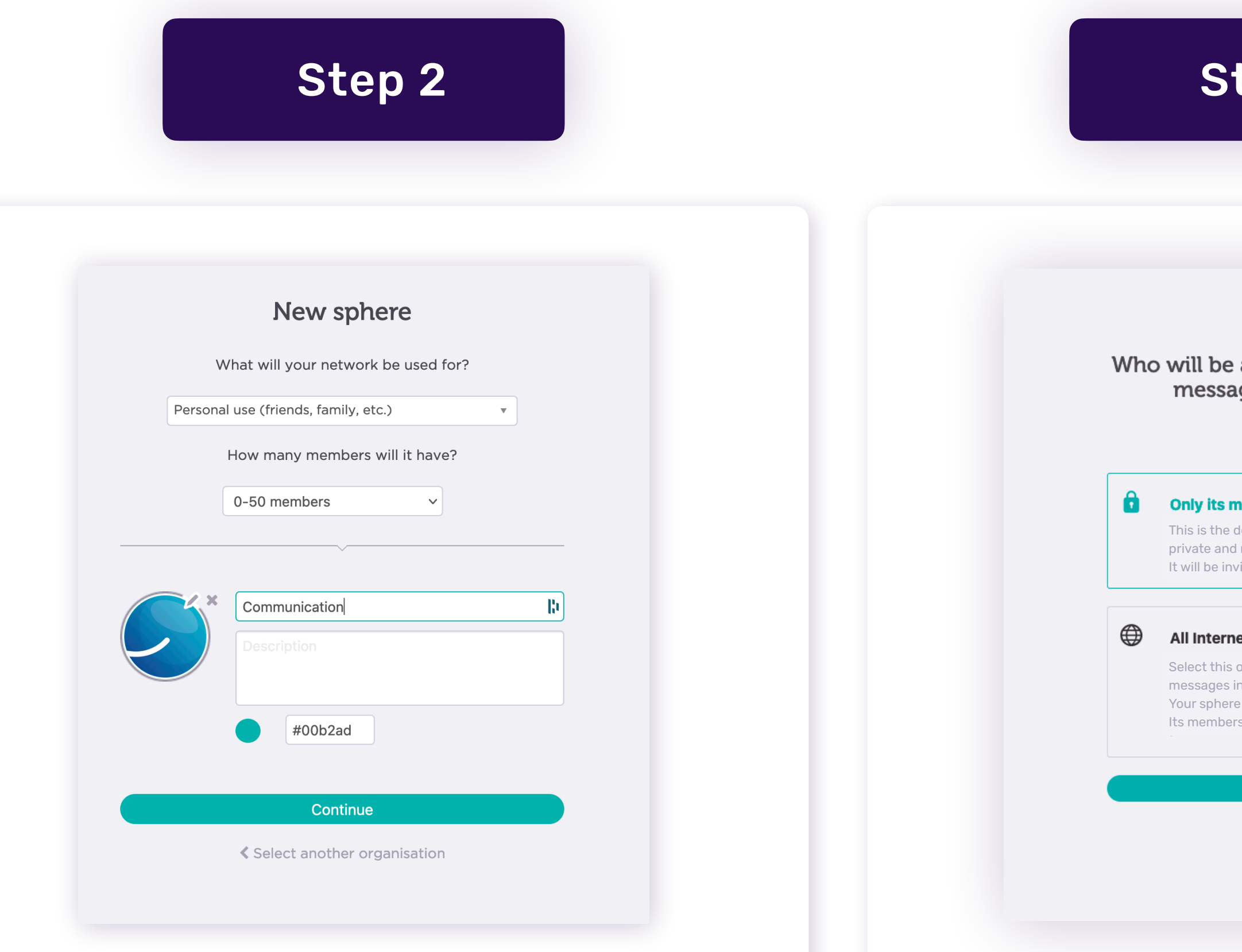

Define the usage of your sphere and the number of members.

Customize your sphere's name, color, logo and description.

Choose if your sphere is:

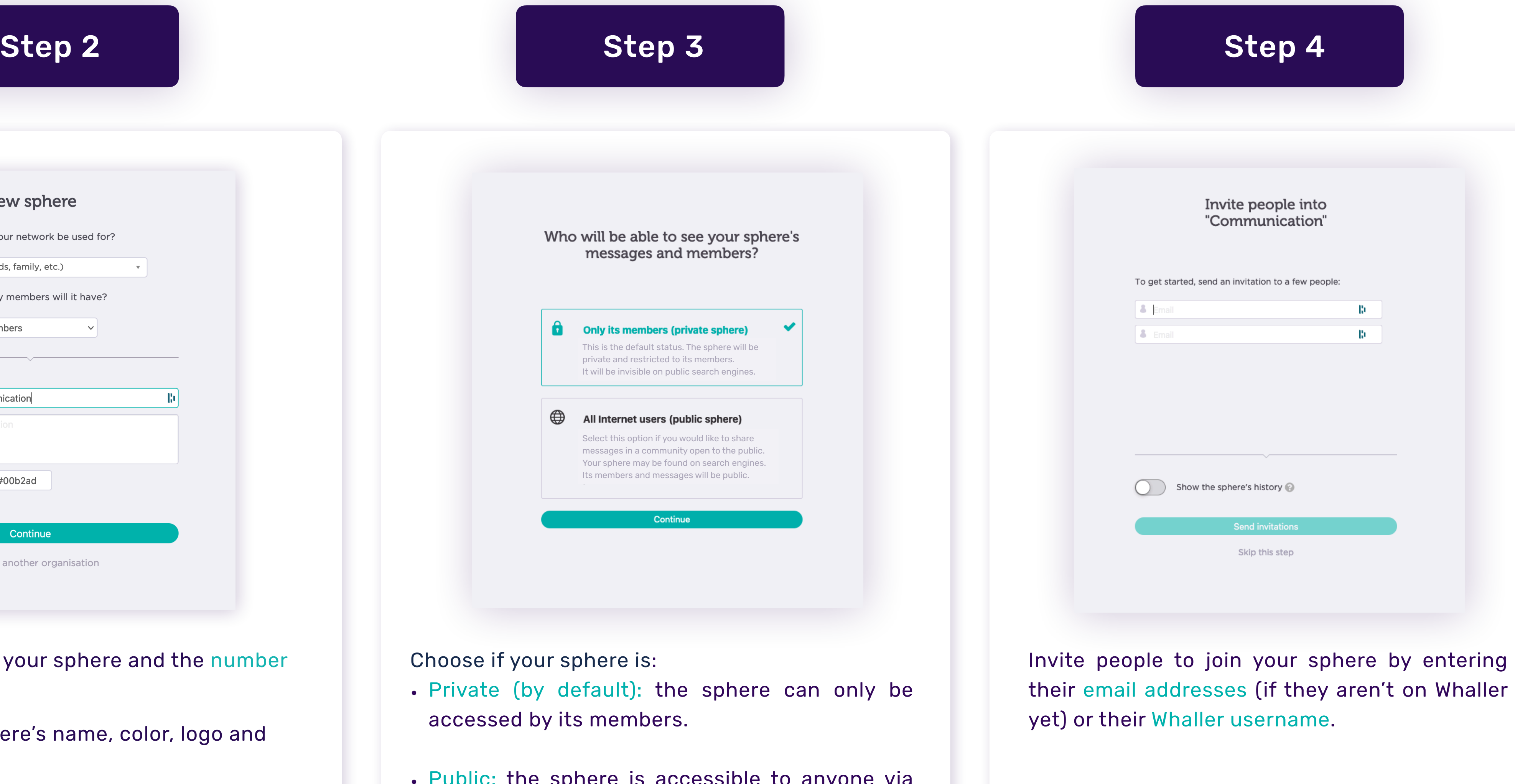

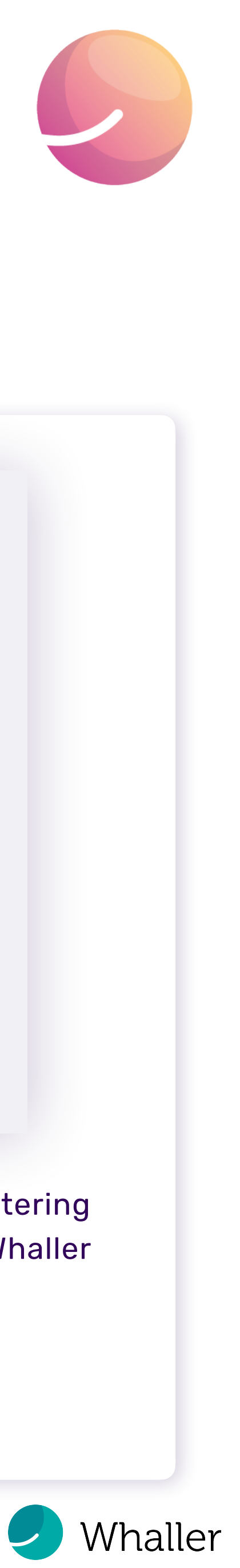

- accessed by its members.
- Public: the sphere is accessible to anyone via search engine results or its URL.

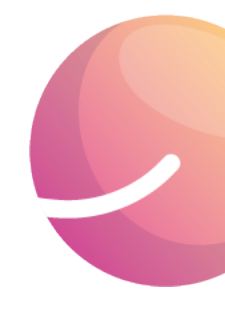

# Create an organization

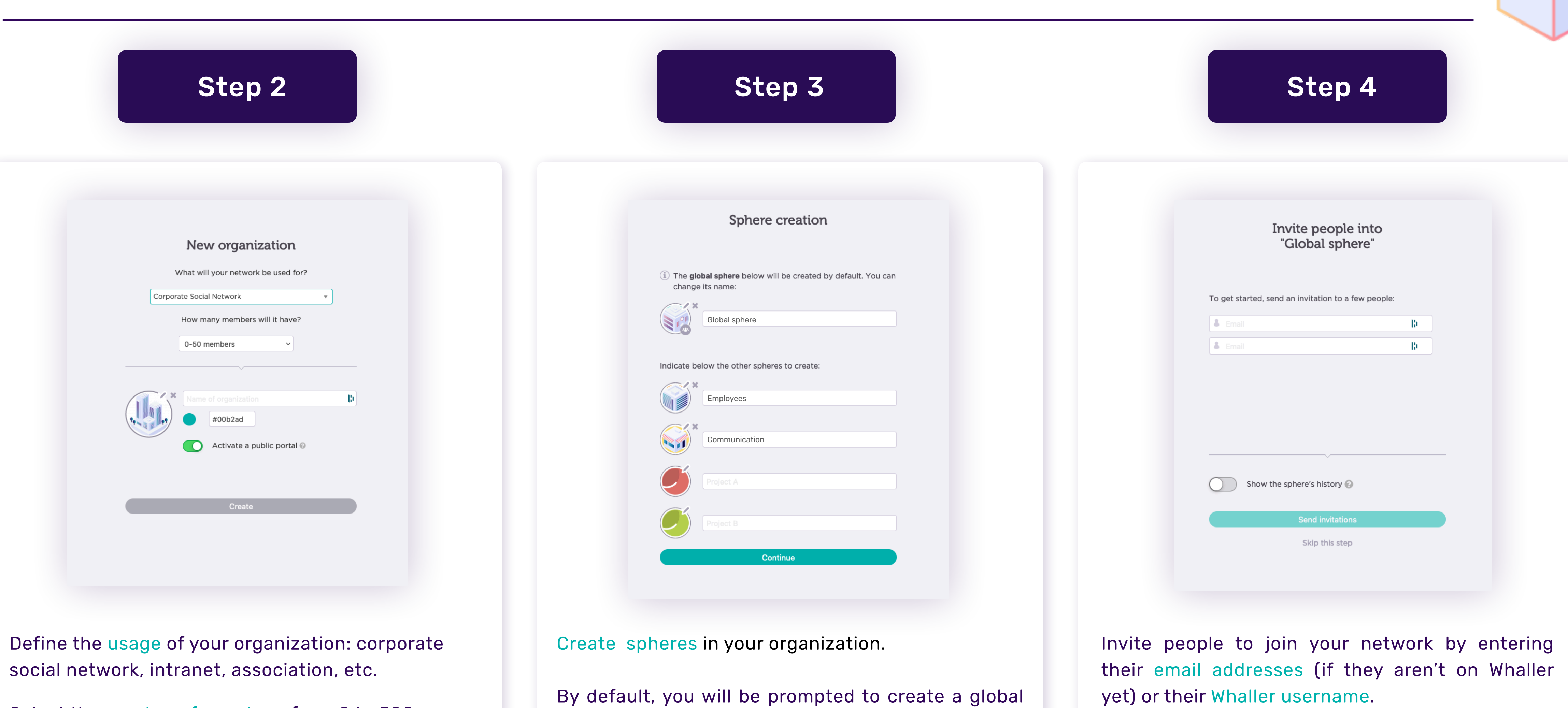

By default, you will be prompted to create a global sphere\*. You can also create [other types of spheres](https://help.whaller.com/en/articles/3378908-what-is-a-sphere).

Select the number of members from 0 to 500+.

Customize your organization's name, color and logo.

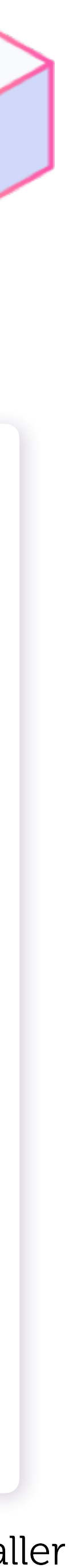

# Whaller interface

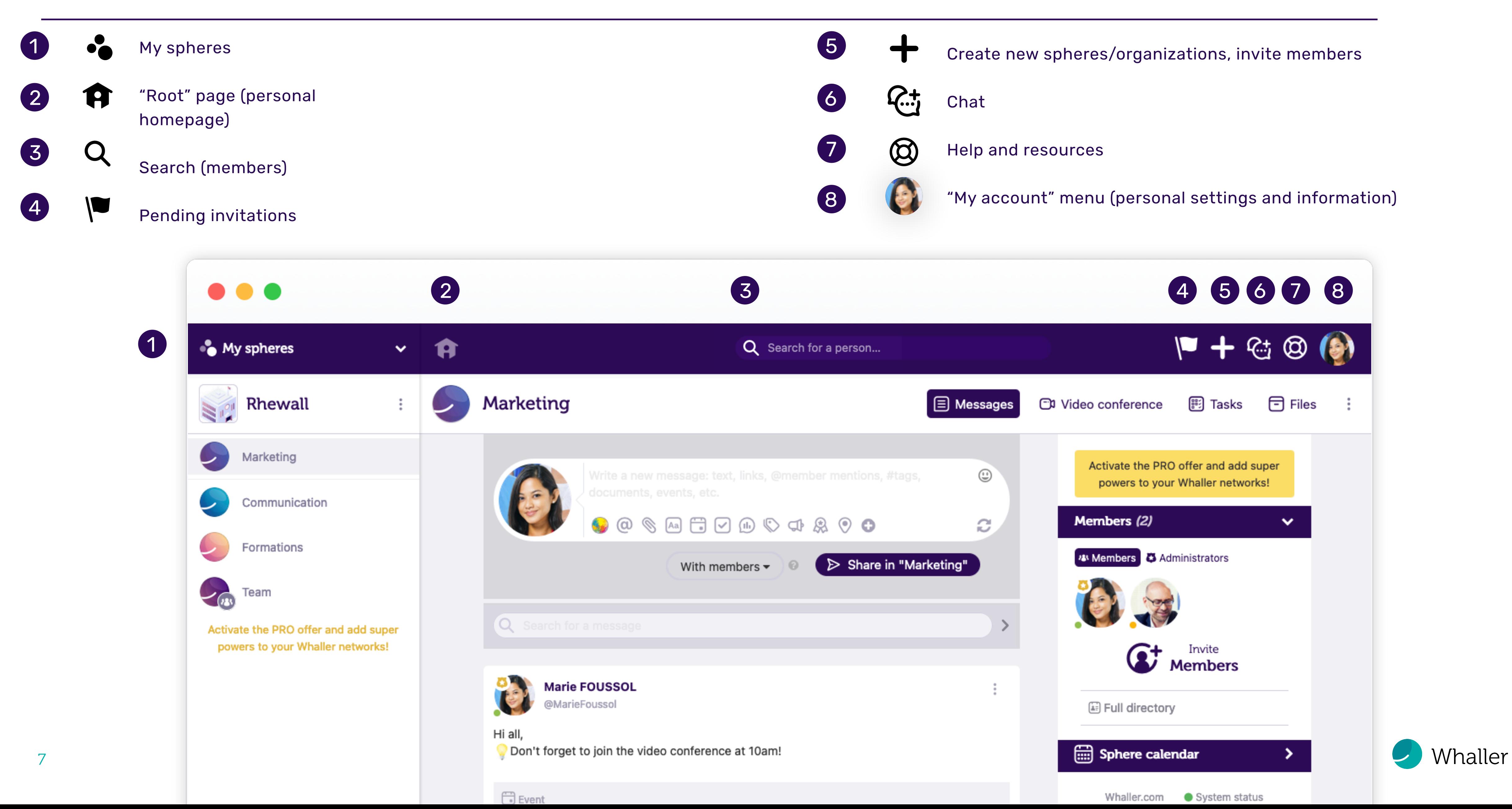

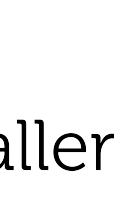

### Icons

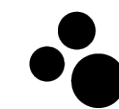

#### "My spheres"

Allows you to have an overview of all the organizations or spheres you belong to, move from one sphere to another, see which organizations spheres belong to and access your organization portals and their admin pages.

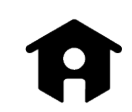

#### "Root" page (personal homepage)

Accessible by clicking on the house icon. Gives you a global view of all the networks you belong to.

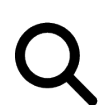

Create new spheres/organizations, invite members Lets you create a new sphere  $G$  or organization  $\bf U$ , and invite people  $G$  to join your networks.

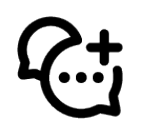

#### Search (members)

Allows you to find members in a sphere, in an organization and on Whaller, by first name, last name, email address, username or certain profile elements.

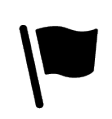

Pending invitations When red, indicates that you have one or more invitations (to spheres or organizations) awaiting your response.

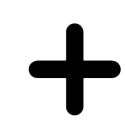

#### Chat

Visible when you're in a sphere. Allows you to start a real-time private conversation with mentioned members.

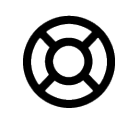

#### Help and resources

Provides quick access to online support, FAQ, the Whaller roadmap (list of upcoming developments), new product releases and a platform to submit suggestions for improvement.

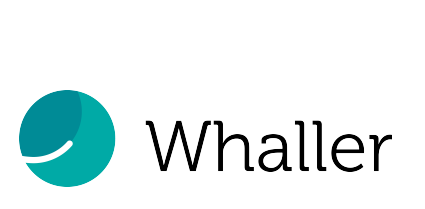

# "My account" menu

Click on your avatar to access everything related to your account and its settings.

• Your general information (first and last names, username, email addresses, etc.)

• Your profiles (public and specific)

• Your password and advanced security options

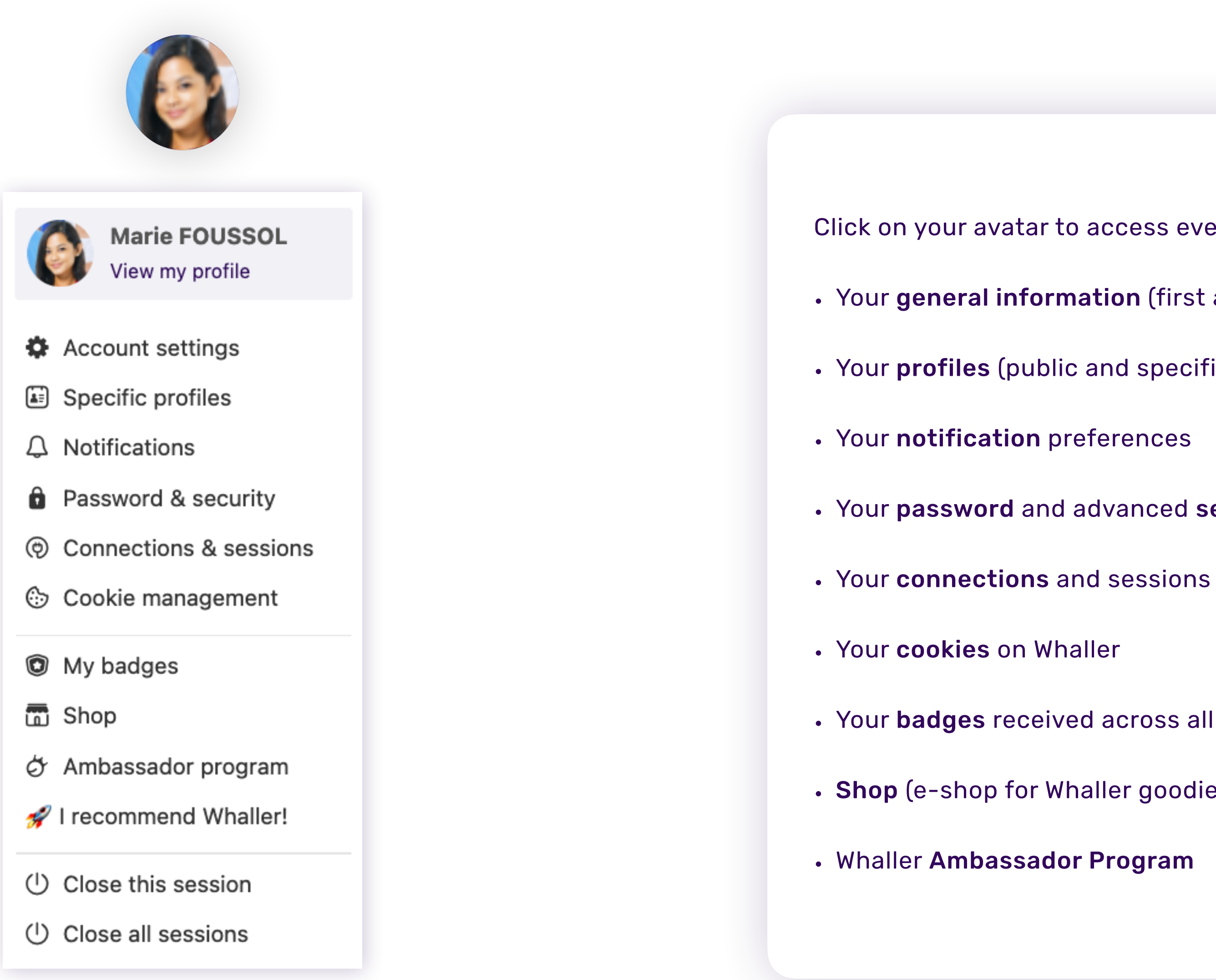

• Your badges received across all networks

• Shop (e-shop for Whaller goodies)

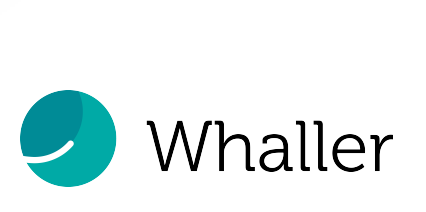

### Messages and options

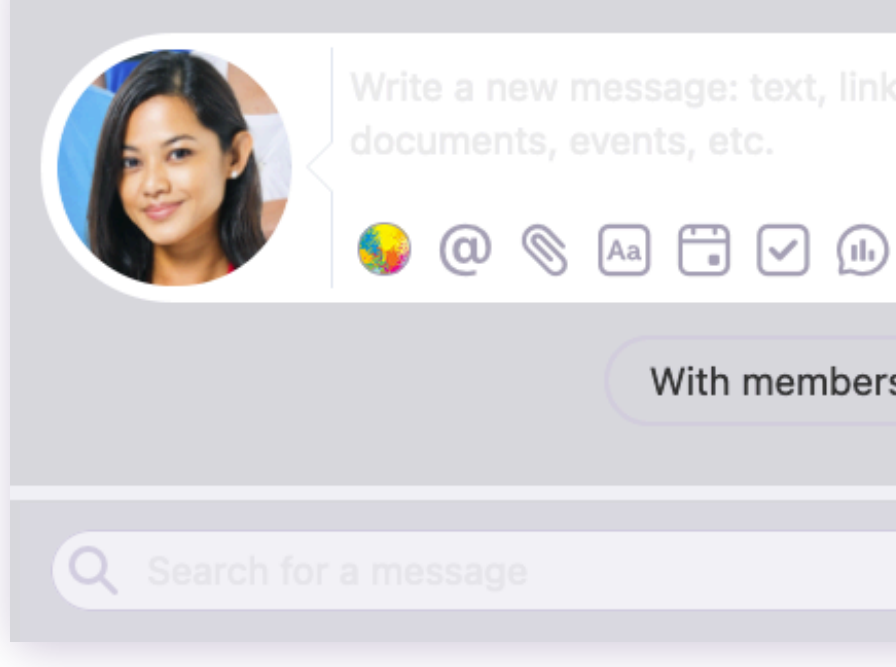

- Personalize the background or add reactions.
- $\circledcirc$ Mention groups or members who have the same role.
- $\bigotimes$ Attach a file or GIF.
- $\boxed{\mathsf{Aa}}$ Format your text with Markdown.
- $\bigoplus$ Create an event.
- $\bigcirc$ Assign a task to one or more members.
- $\textcircled{\tiny{1}}$ Create a survey.
- $\bigcirc$ Add tags (#keyword).
- Create an ad.
- 凤 Offer Whallies (Whaller's virtual currency) or badges to members.
- $\odot$ Share your geolocation.
- $\bigoplus$ Schedule a message, duplicate a message across spheres, create a scratch-off message.
- $\bigodot$ Add emojis.
- Post a public or private message. In private
- Q Search for messages posted in the sphere.

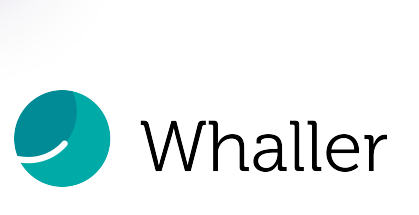

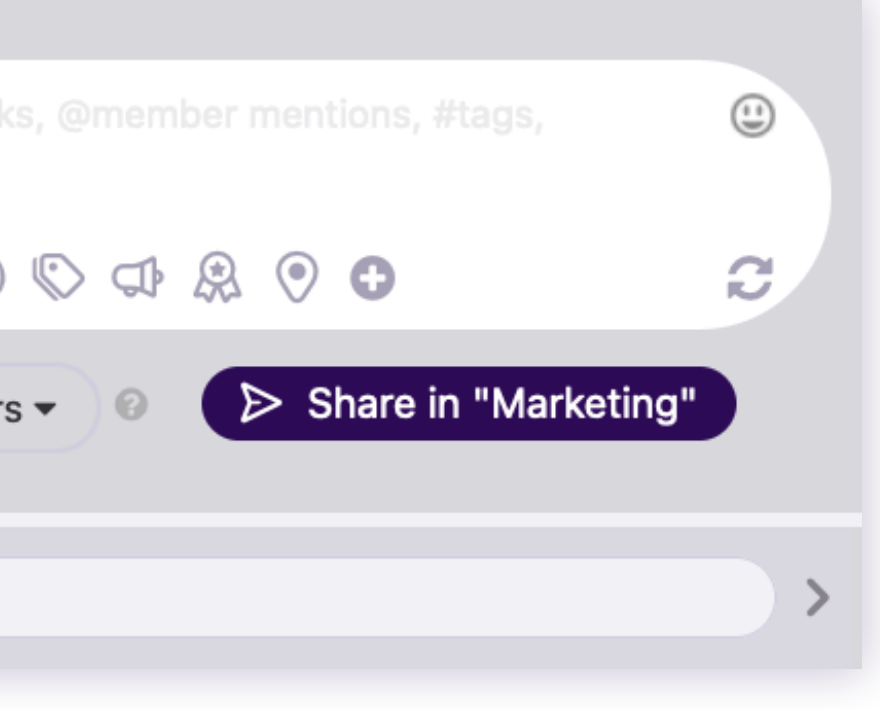

#### The perfect complement to Whaller for the web

With the Whaller mobile app, access your networks anytime, anywhere.

- Find all of your spheres arranged by organization and activity.
- Exchange real-time messages with members.
- Comment on and react to posts.
- Manage your invitations.

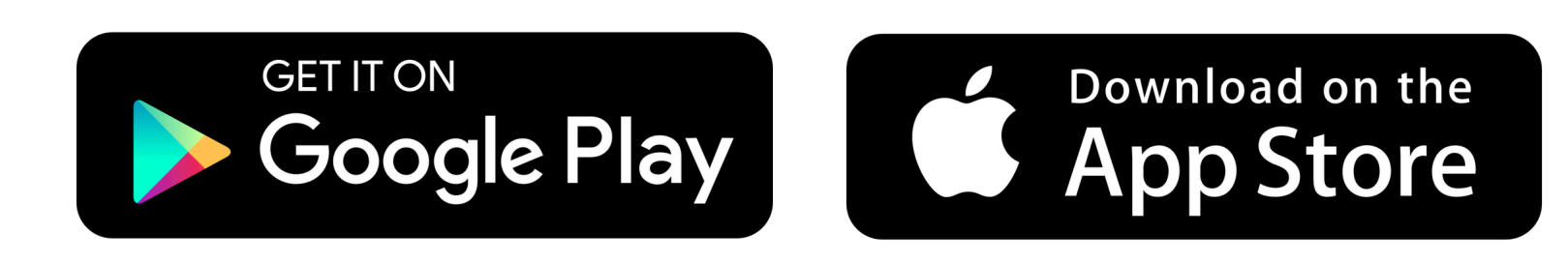

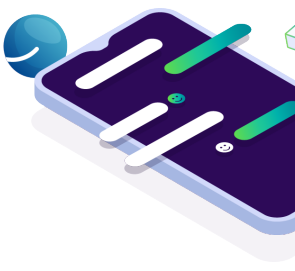

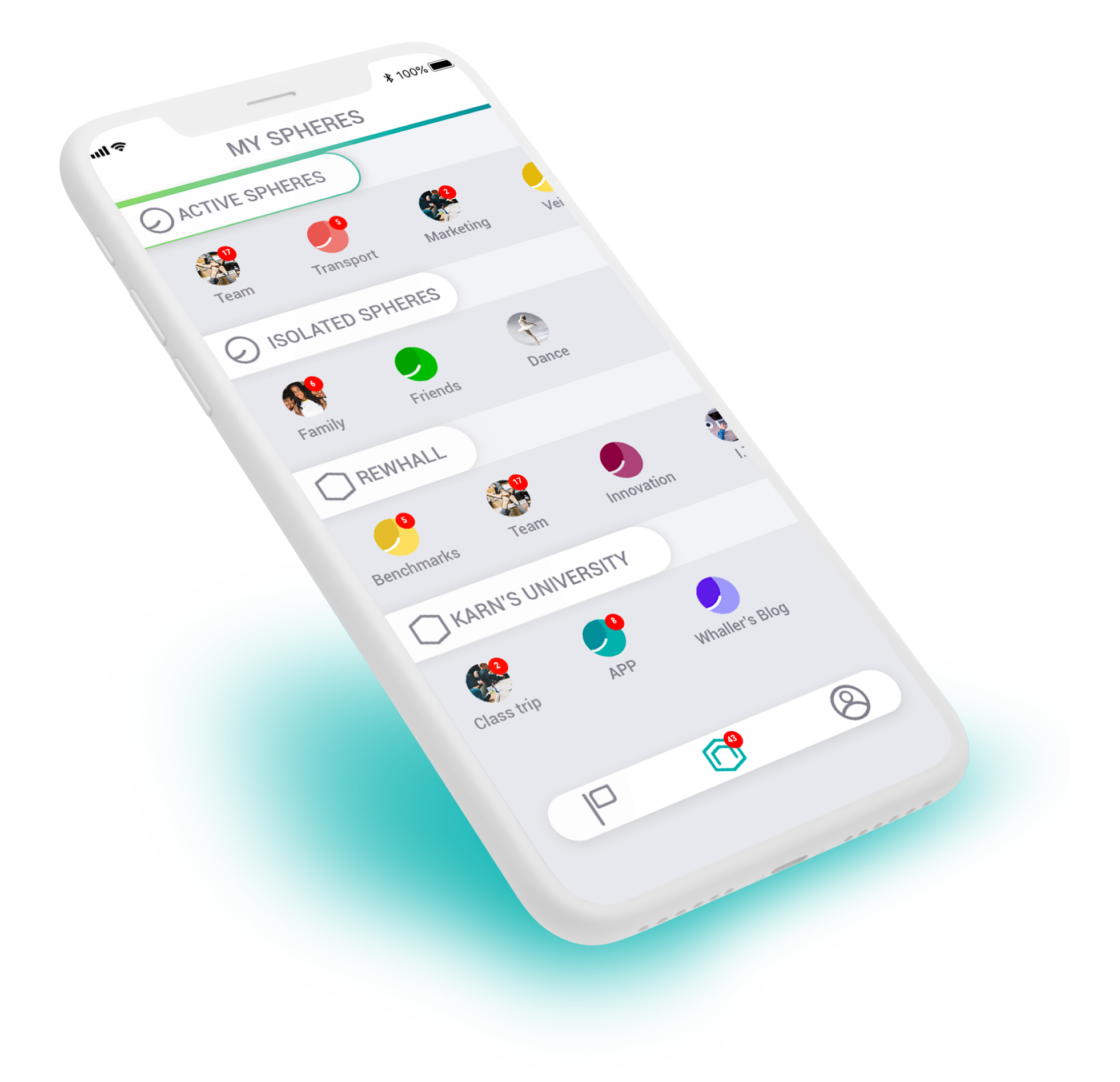

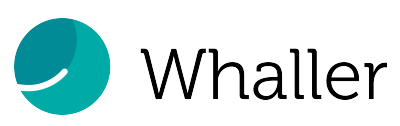

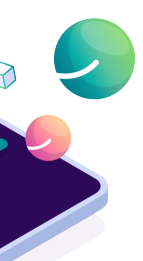

# Useful information

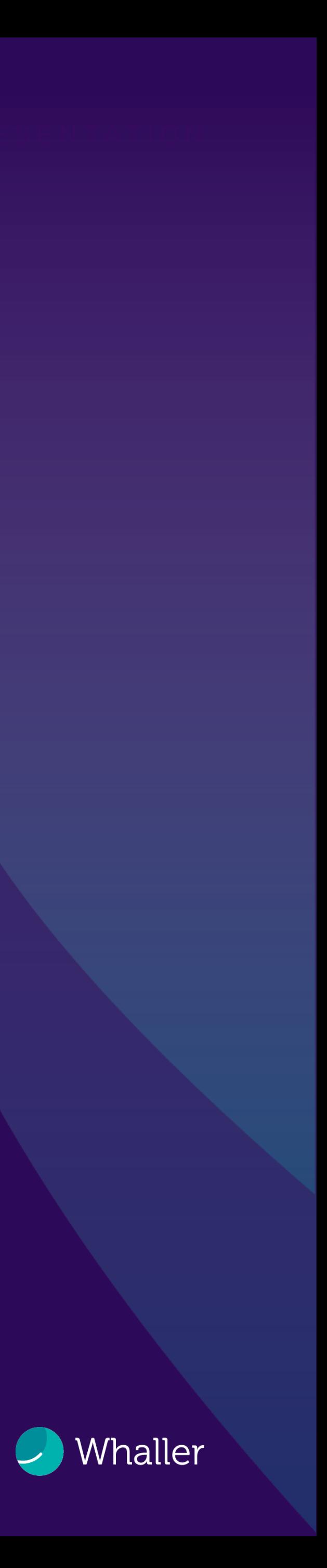

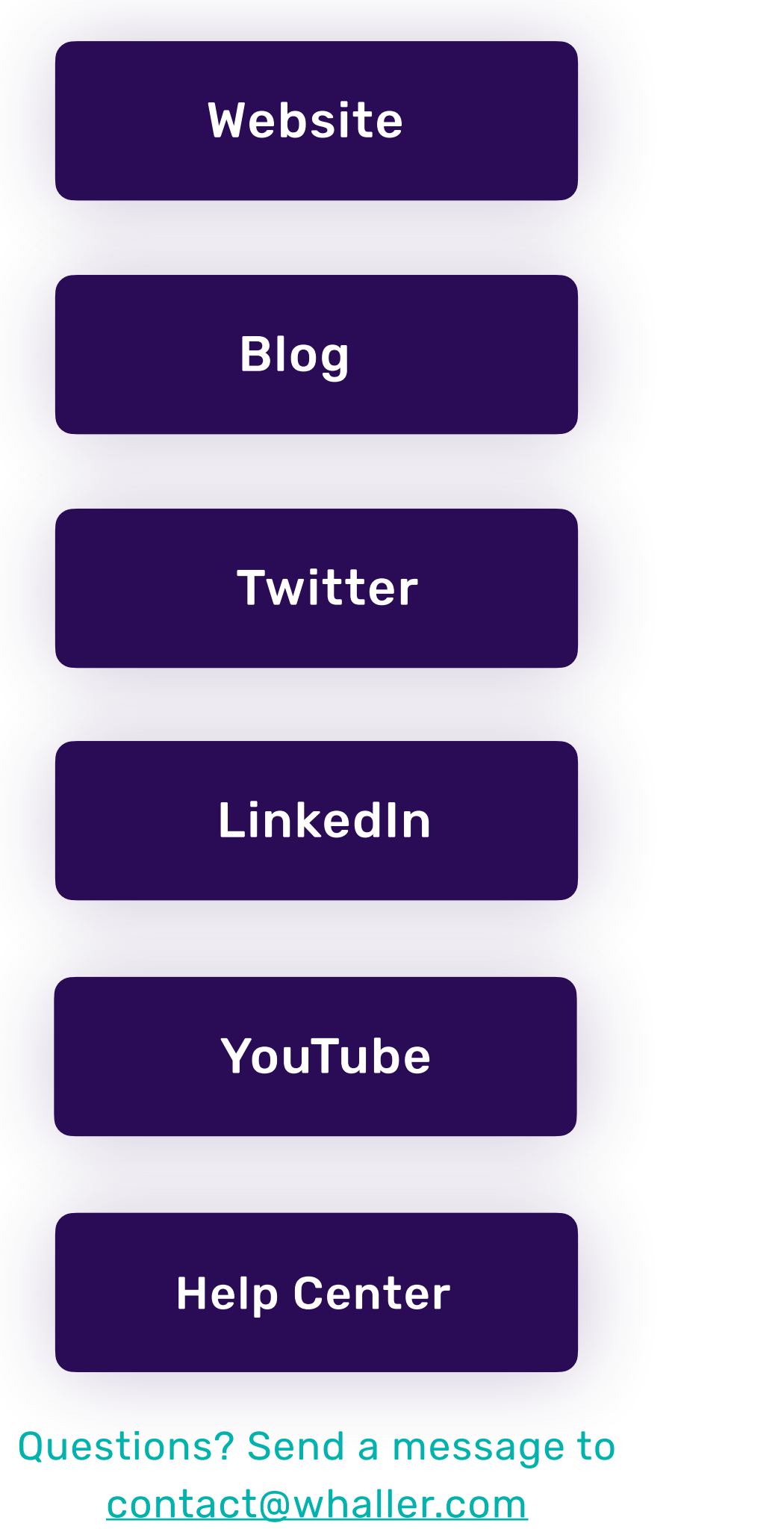

# See you soon on Whaller!

# Whaller

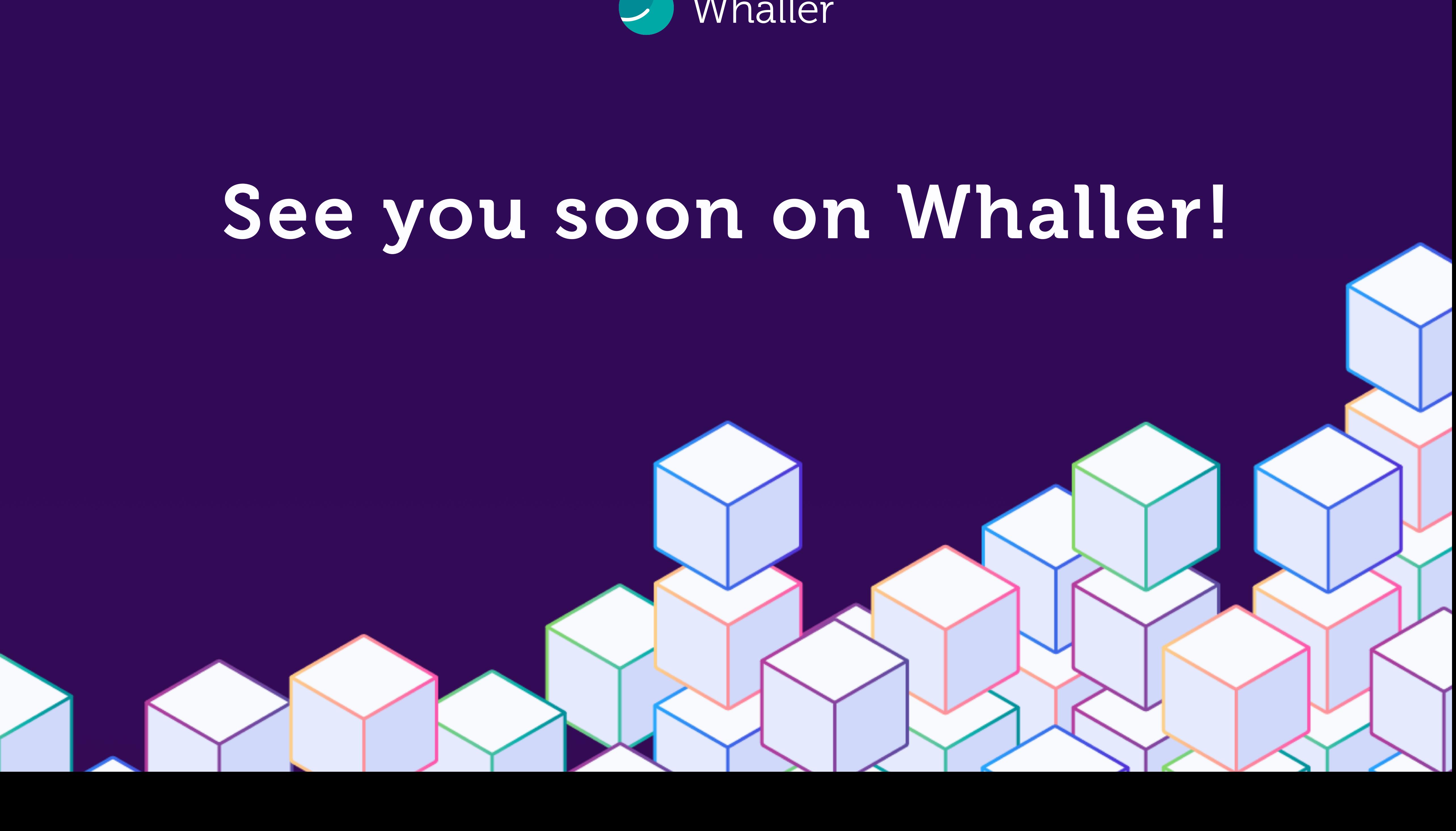